# Installation Guide - Mendeley Desktop

### 1. What is Mendeley Desktop?

- Page | 1 Mendeley is a free reference manager that can help you store, organize, note, share and cite references and research data:
  - Automatically generate bibliographies
  - Collaborate easily with other researchers online
  - Easily import papers from other research software
  - Find relevant papers based on what you're reading
  - Access your papers from anywhere online

#### 2. How to Downloard Mendeley

Go to Mendeley.com website using the following URL

https://www.mendeley.com/DOWNLOAD-DESKTOP/

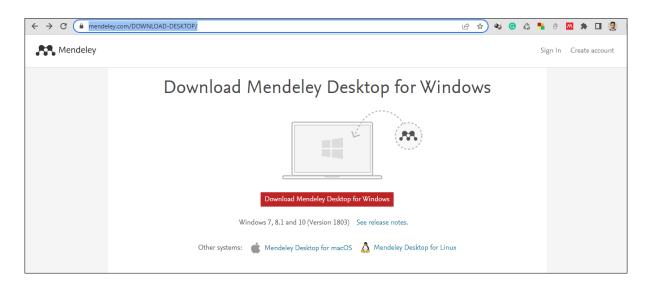

Click on application.

Download Mendeley Desktop for Windows

button to download the

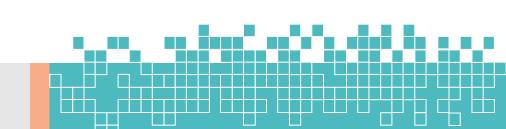

Then go to the downloads and double click on the application software downloaded.

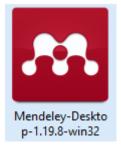

Page | 2

# Then follow the instructions as at the following figures

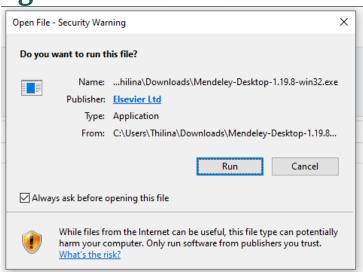

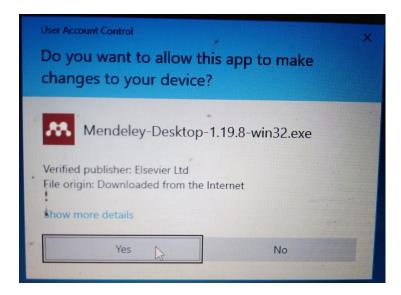

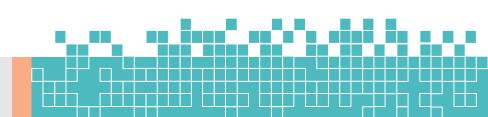

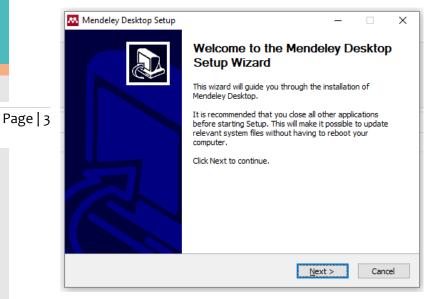

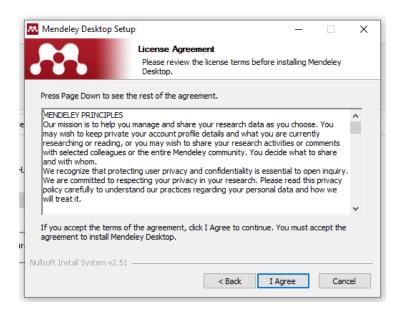

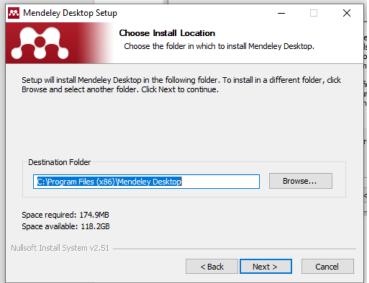

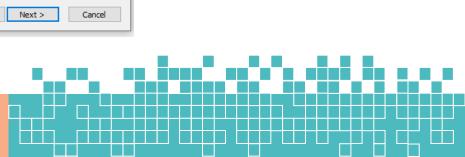

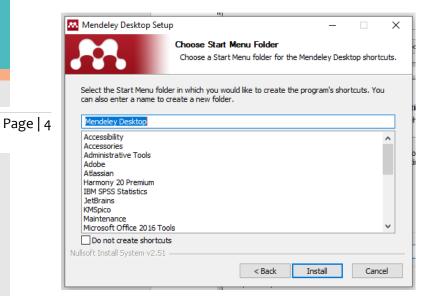

Installing
Please wait while Mendeley Desktop is being installed.

Extract: Qt5WebEngineCore.dll... 43%

Show details

Nullsoft Install System v2.51

< Back Next > Cancel

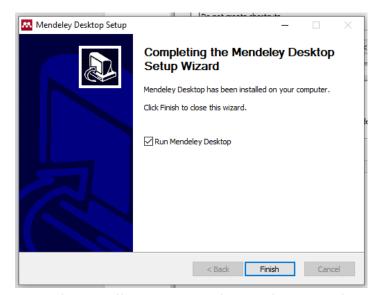

Now the installation is complete and you need to register through the Mendeley Welcome Window.

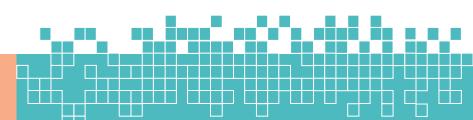

## 3. How to register Mendeley

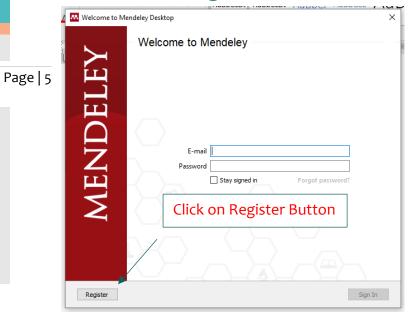

Then you will move to following web page and enter your email address there and click on Continue.

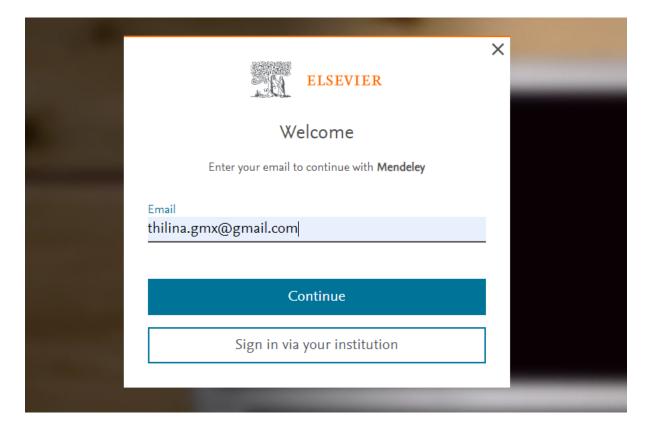

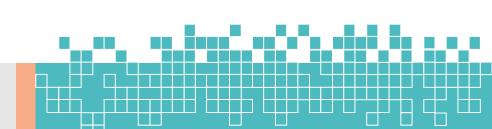

Register Create password to register Add your email, Name and Email password thilina.gmx@gmail.com Given name Thilina Family name Madushanka Password 0 ••••• Choose a unique password with minimum 8 characters. Include at least 1 number, a mix of lowercase and uppercase letters and 1 symbol to make your password strong. **FAIR** 

Page | 6

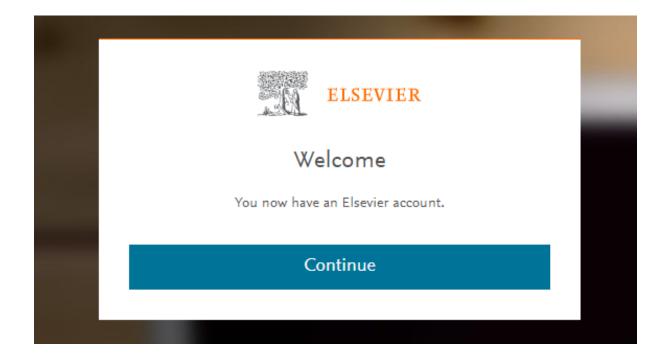

If you continue here after you will move to Mendeley Database and you can search articles from there also.

Then Go to login screen and enter the Username and password to login to your library.

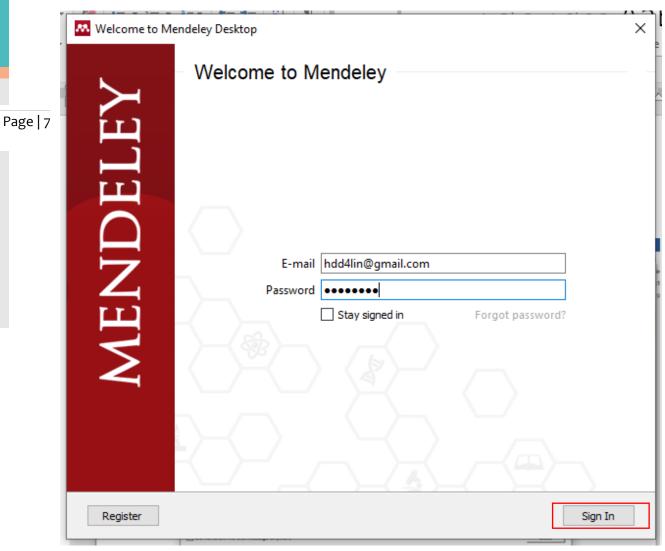

Now you can see the Welcome note of Mendeley

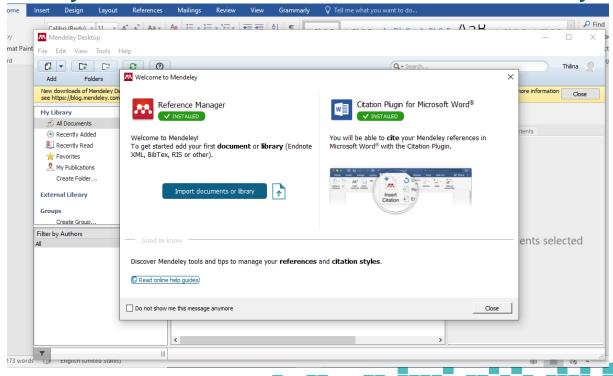